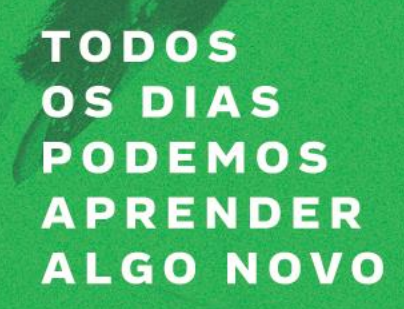

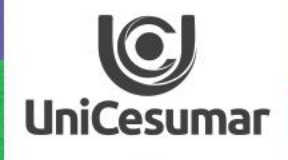

# INSPIRA 2020 ACESSANDO E CRIANDO UMA AULA NO TEAMS (VERSÃO MOBILE)

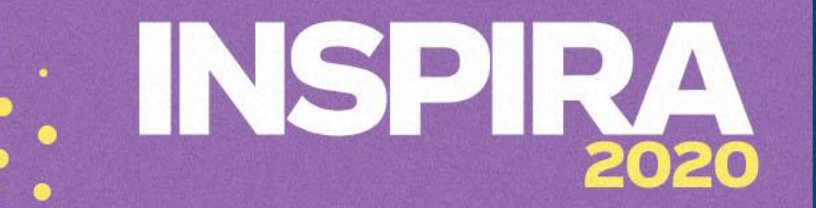

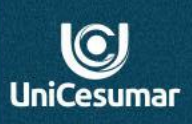

1º - É necessário baixar o aplicativo Teams em seu celular. Para isso vá a loja de aplicativos do celular e procure por Microsoft Teams. Disponível em Android e iOS gratuitamente.

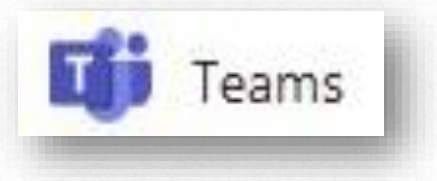

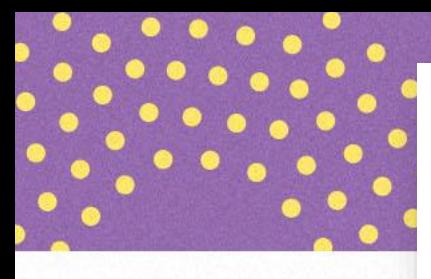

 $\leftarrow$ 

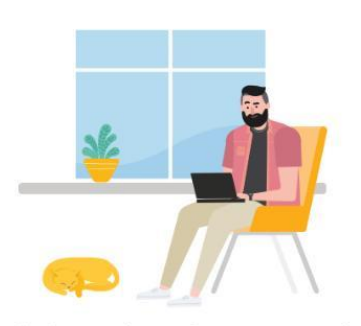

Bem-vindo ao Microsoft Teams! Um lugar melhor para que as equipes trabalhem juntas.

Email, telefone ou nome de usu

Entrar

#### Obter ajuda para entrar

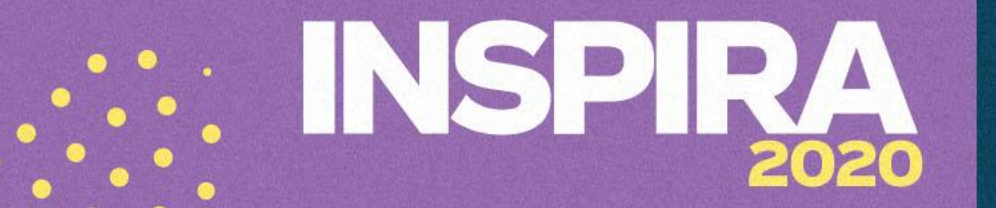

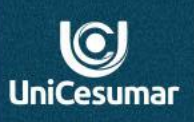

2º - Faça o login utilizando seu e-mail e senha institucional.

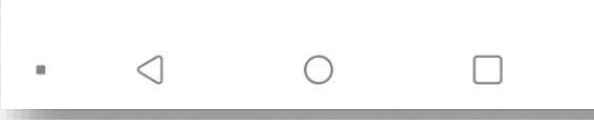

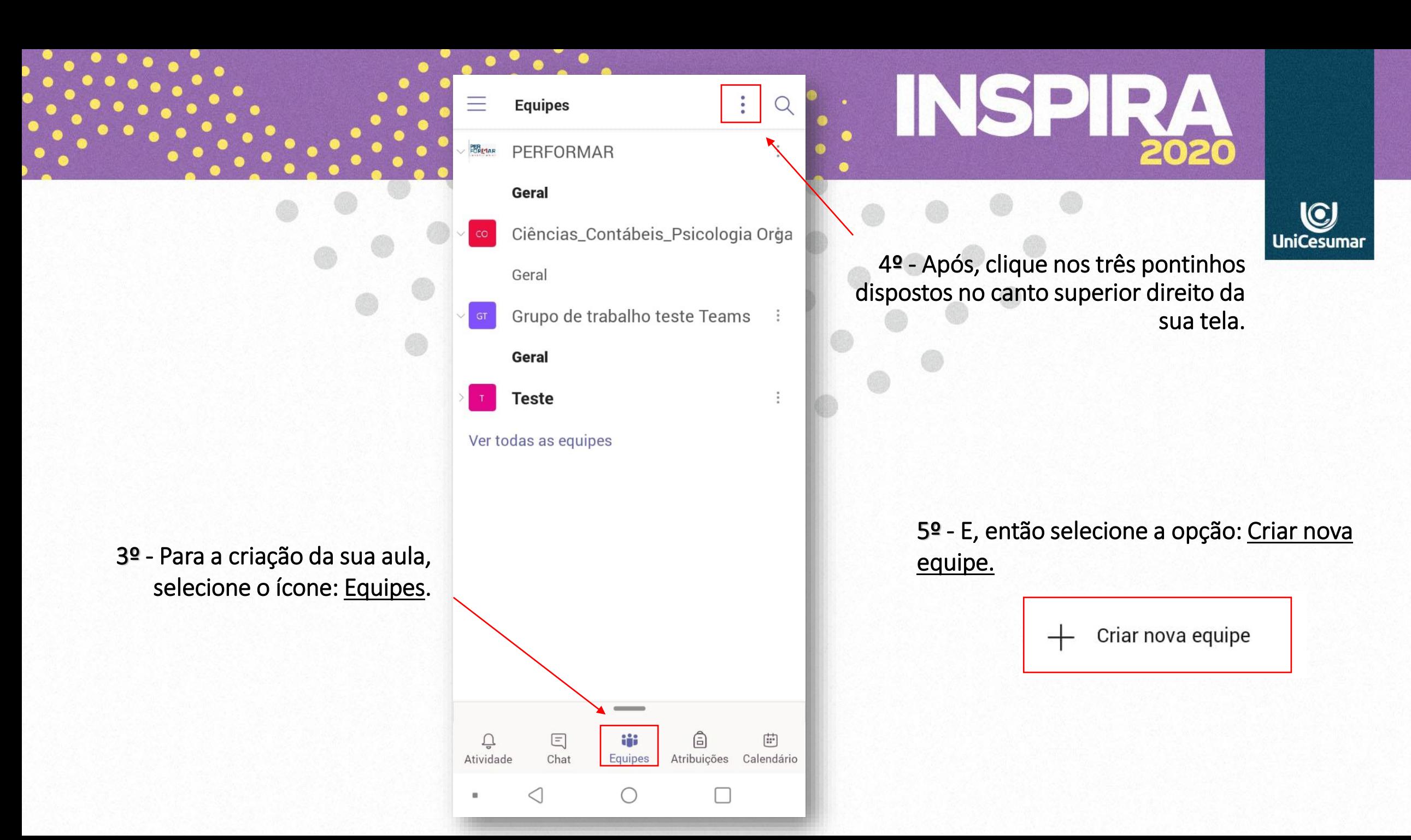

# INSPIR

6º - O app direcionará para uma nova página, nela você irá selecionar o modelo de equipe que deseja criar.

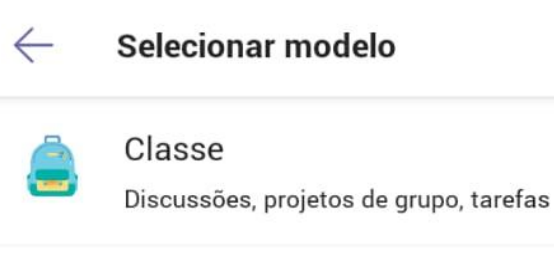

PLC (Comunidade de Aprendizagem Profissional)

Grupo de trabalho do professor

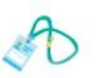

#### Equipe

Administração e desenvolvimento escolar

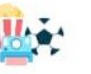

#### Outro

Clubes, grupos de estudo, atividades pós-escola

7º - Para dar sequência é necessário que preencha o campo: nome da equipe. O professor pode ter uma forma padrão para organizar e melhor visualizar. Ex.: turma- disciplina (BIO-N-A/Genética)

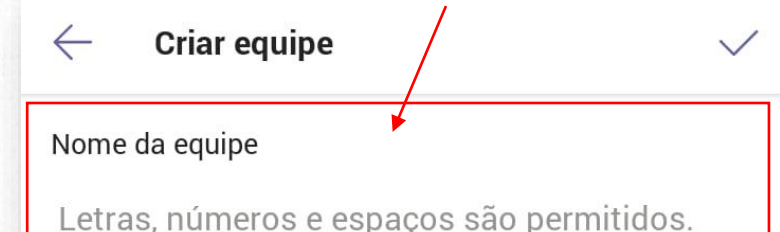

#### Descrição (opcional)

Isso ajudará as pessoas a localizarem a equipe

 $0/1024$ 

Os professores são os proprietários das equipes de classe, e os alunos participam como membros. Cada equipe de classe inclui um Bloco de Anotações de Classe.

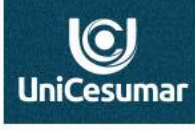

8º - Para criar uma reunião, na qualserá desenvolvida sua aula, selecione a opção: Calendário , localizado no canto direito inferior da sua tela.

#### $\alpha$ Calendário ≡ Amanhã 17 de abr sábado 18 de abr Reunião alinhamento Ingressar 16:30 - 17:00 0 domingo 19 de abr Nenhuma reunião segunda-feira 20 de abr Reunião alinhamento Ingressar 16:30 - 17:00 ○ terça-feira 21 de abr Mentoring  $08:30 - 10:00 \text{ C}$ Chek-list minutos de inspiração 10:00 - 11:00 ○ Cancelado: Cancelado: Mentoring  $13:30 - 14:30$ Proex 醜 quarta-feira **Contract Contract** € 曲  $\Xi$  $\Box$ **的** Atribuições Equipes Calendário Atividade Chat  $\bigcirc$ ◁ П m

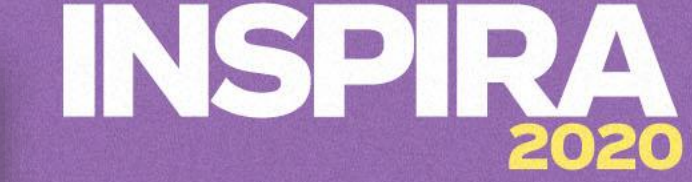

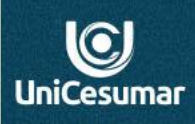

9º - Ao abrir o calendário, clique no ícone disposto no canto direito inferior da tela.

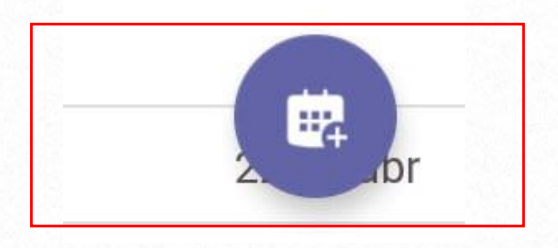

**10º -** Abrirá uma página para você criar a reunião. Insira um Título e a Data e Horário que ocorrerá a sua aula.

É fundamental preencher, também, a opção: Compartilhar em um canal. Aqui, você irá selecionar o canal - equipe - que você criou anteriormente.

Clique em salvar.

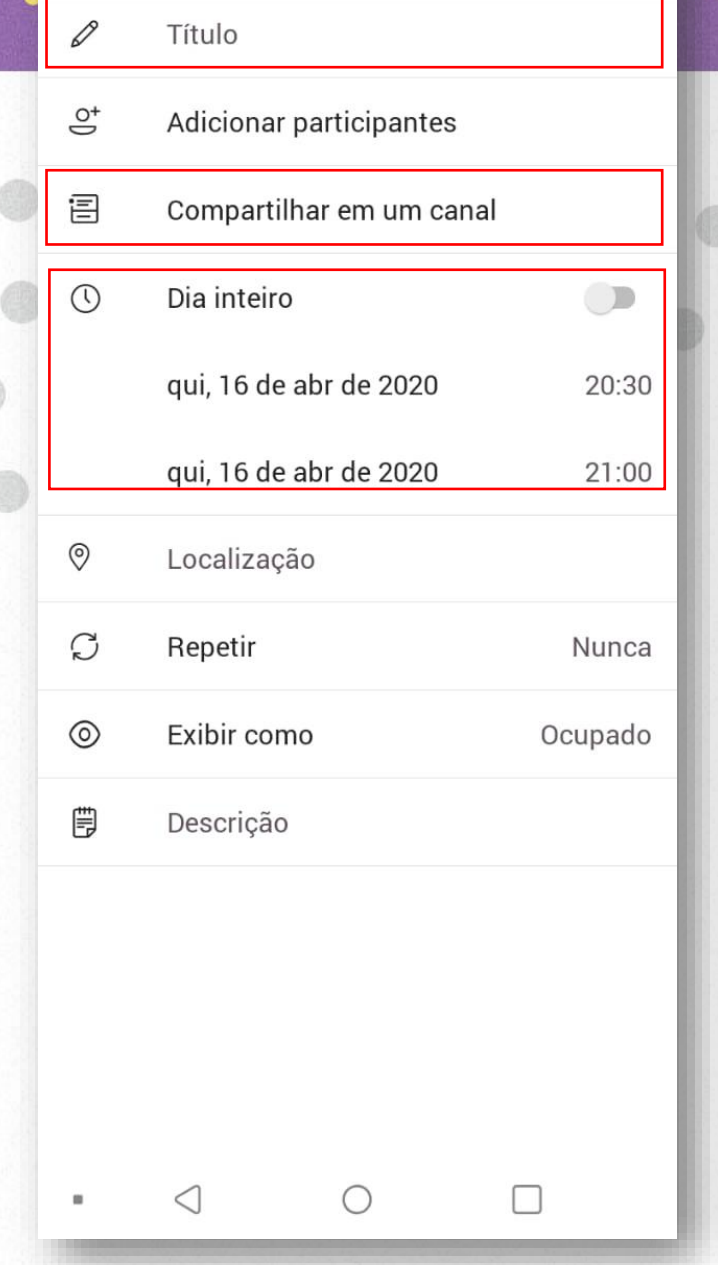

 $\times$ 

Novo evento

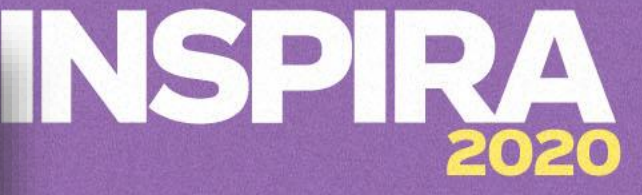

 $\checkmark$ 

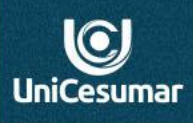

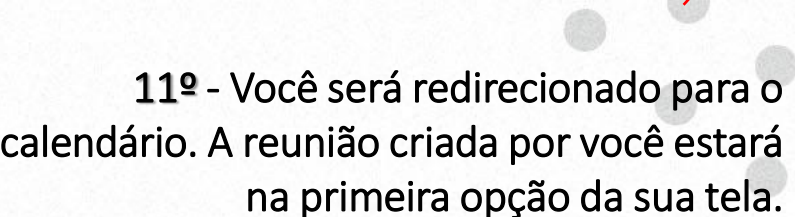

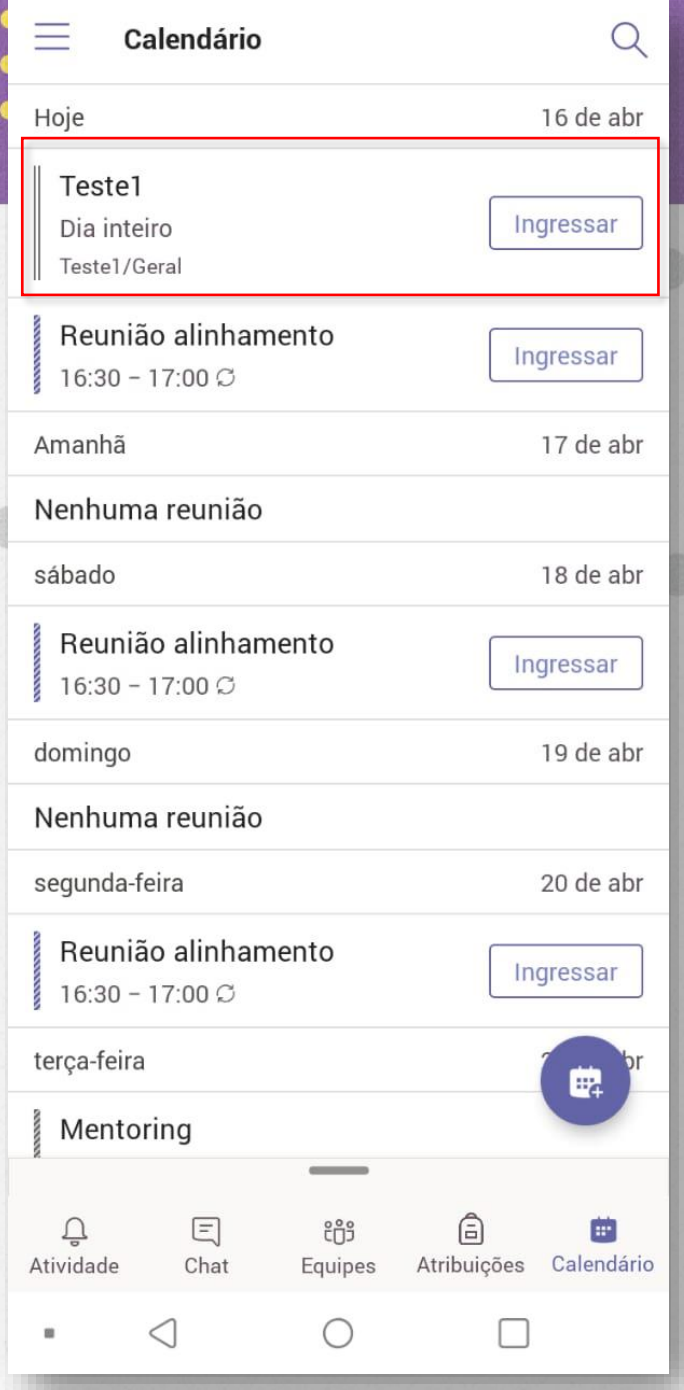

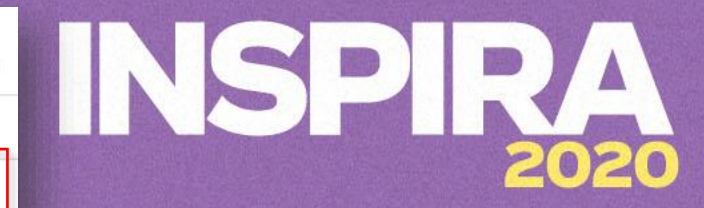

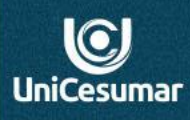

### 12º - Ainda nesta página, para iniciar a transmissão da aula, clique em: Ingressar.

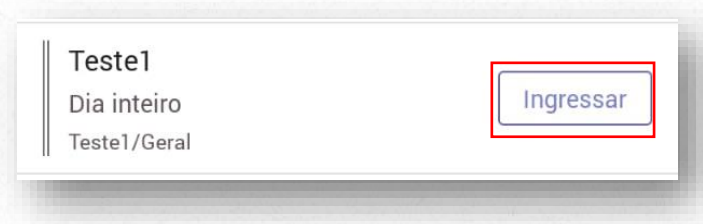

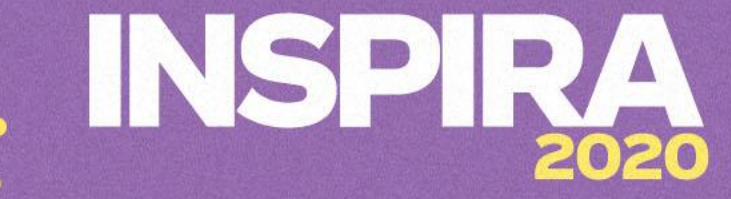

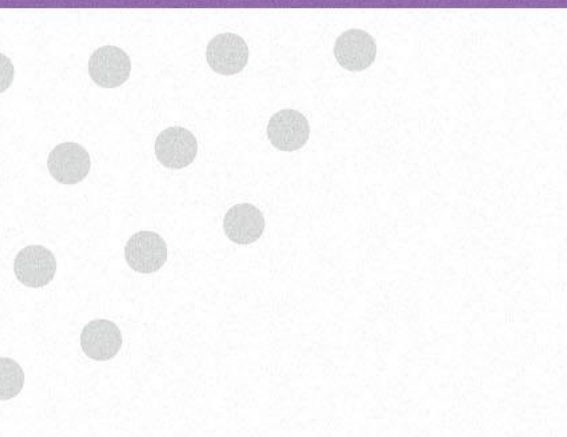

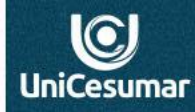

Teste1

 $\times$ 

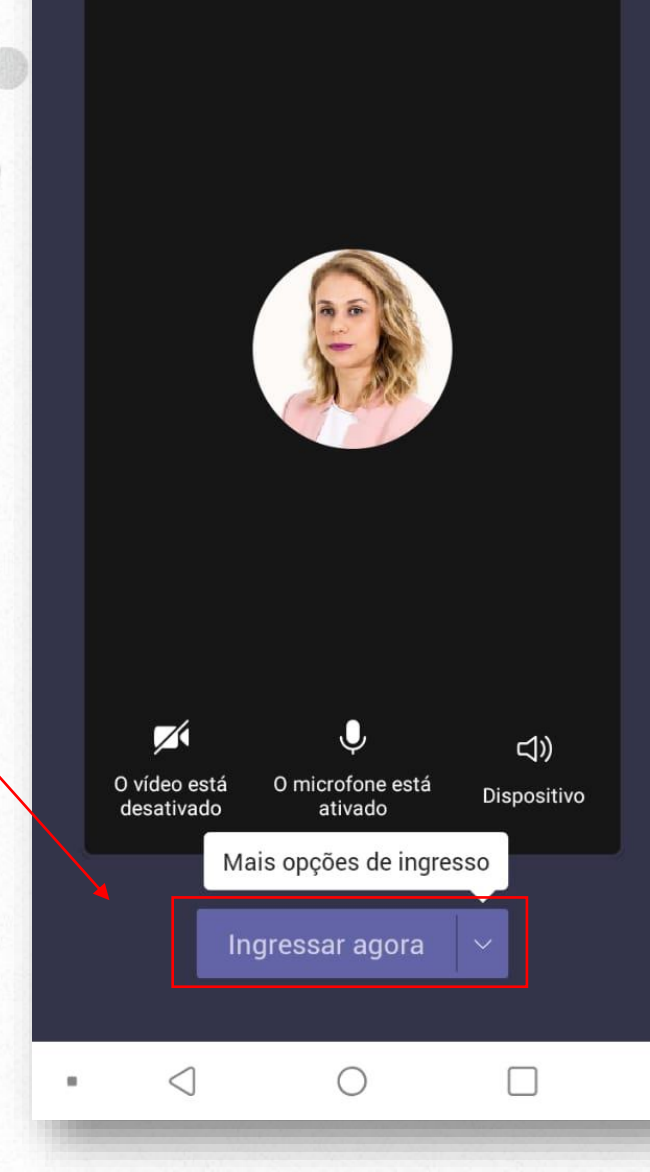

13º - Selecione a opção: Ingressar agora, e pronto, sua aula já pode ser iniciada.

14º - Para compartilhar o link dessa aula com os alunos, clique no balão de diálogo que está na parte superior direita da sua tela.

2020 日 皓 Teste1 00:03  $\bigcirc$ **UniCesumar** Reunião  $\widehat{\mathbf{m}}$ Ingressar

 $\rightarrow$  Encaminhar

ව Copiar link

Salvar

Marcar como não lida

IJ

66

**15º -** Após, nos três pontinhos que estarão dispostos no canto direito da sua reunião, abrirá uma caixa de diálogo com a opção Copiar link.

Insira esse link no Fórum e aguarde a entrada dos alunos na aula.

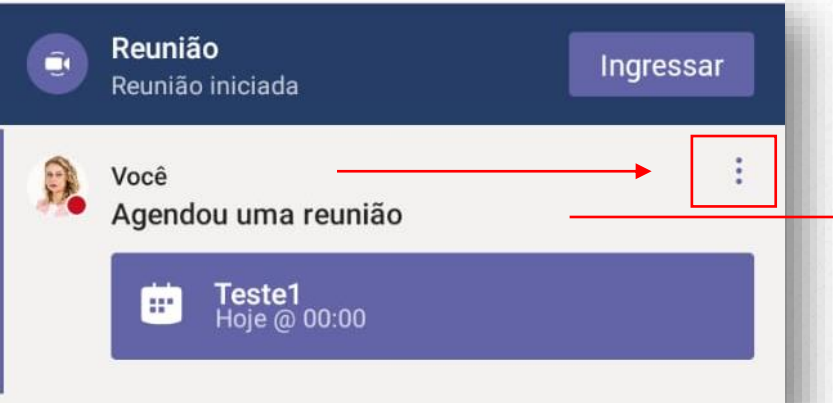

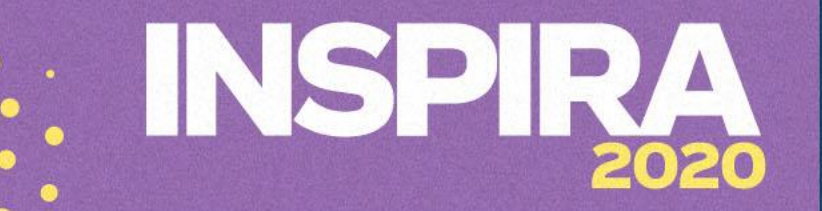

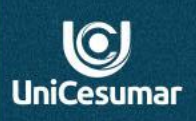

## **Atendimento**

Das 7h às 15h: 44 9 9122-2059 Das 15h às 23h: 44 9 9178-4889 performar@unicesumar.edu.br